## **How to ACCESS K-PACT: Kentucky Perinatal Action for Concurrent Tobacco Treatment training program**

- 1. Log in to : [https://www.cecentral.com/K-PACT](https://nam04.safelinks.protection.outlook.com/?url=https%3A%2F%2Fwww.cecentral.com%2FK-PACT&data=04%7C01%7Cakmccu0%40uky.edu%7C7b57b751a6534493e2cb08d973d37de4%7C2b30530b69b64457b818481cb53d42ae%7C0%7C0%7C637668174445373755%7CUnknown%7CTWFpbGZsb3d8eyJWIjoiMC4wLjAwMDAiLCJQIjoiV2luMzIiLCJBTiI6Ik1haWwiLCJXVCI6Mn0%3D%7C1000&sdata=Pn3rpp4WHKiENaTXol2VsMJDApgnmloD89pQGLHIiRw%3D&reserved=0)
- *2.* Choose "CREATE ACCOUNT" from the top menu near the UK Logo to create a FREE CECENTRAL account. *An account is required for completing the K-PACT training and obtaining CEUs.*

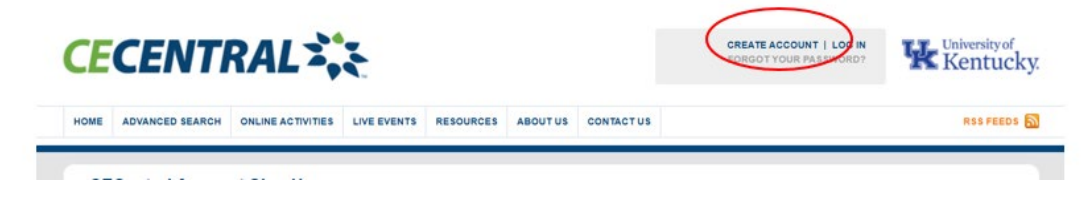

3. Complete the Account Sign-Up information, and choose "Submit"

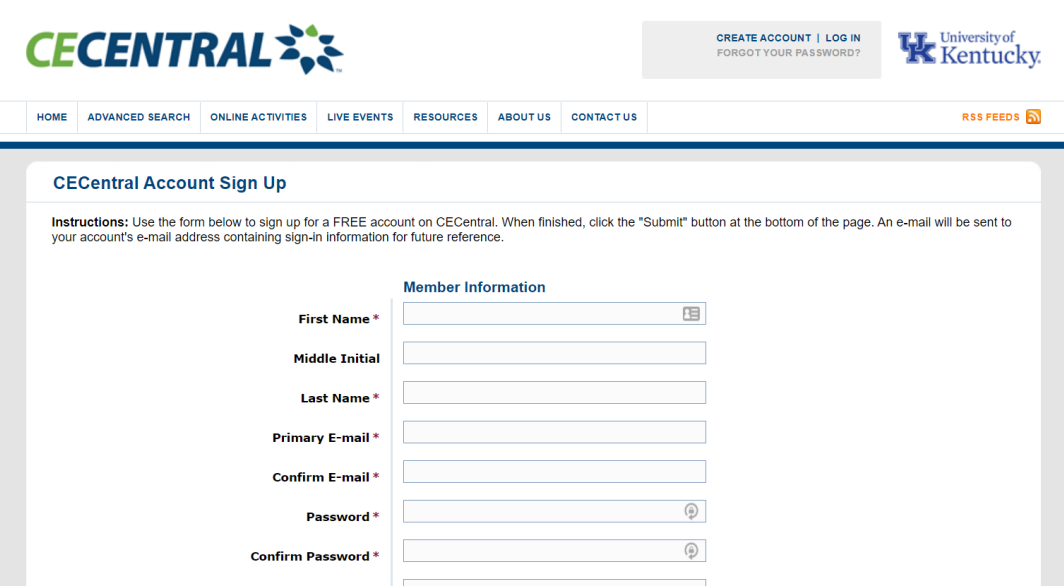

4. You will then receive a notification on the screen: "Account Successfully Created"

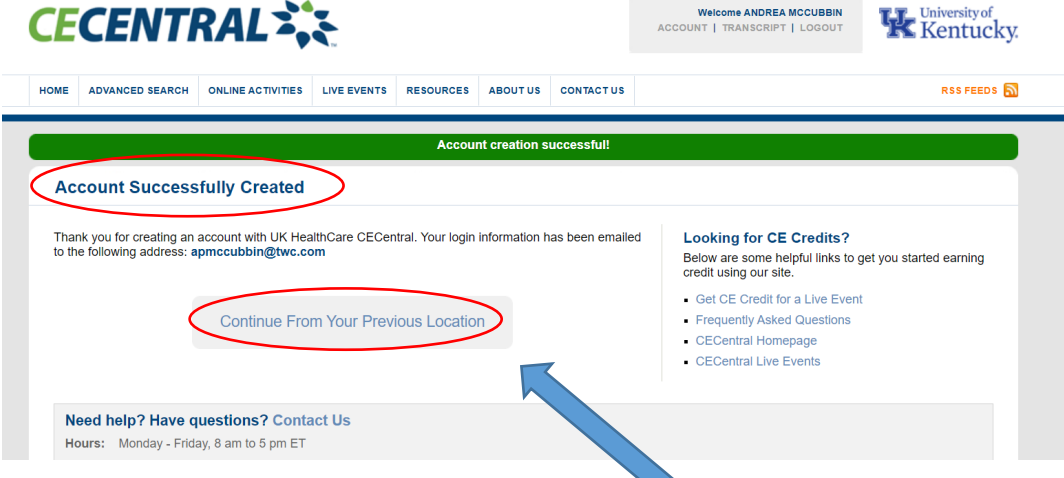

5. Choose the gray button, "Continue From Your Previous Location" to be returned to the K-PACT program Home Page.

- 6. From the K-PACT Home Page, you will see the following links:
	- a. Four individual modules to be completed in order as each module builds off the previous one:
		- 1. Basics of Perinatal Tobacco Treatment
		- 2. Electronic Nicotine Delivery Systems and Perinatal Women, Children, and Families
		- 3. Concurrent Tobacco Treatment among Pregnant Women and Women of Childbearing Age with Substance Use Disorder
		- 4. Get Fit and Quit: A Behavioral Intervention for Tobacco Cessation
	- b. Claim credit: 4.00 CME/CNE
	- c. Claim K-PACT Program Certificate
	- d. Resources

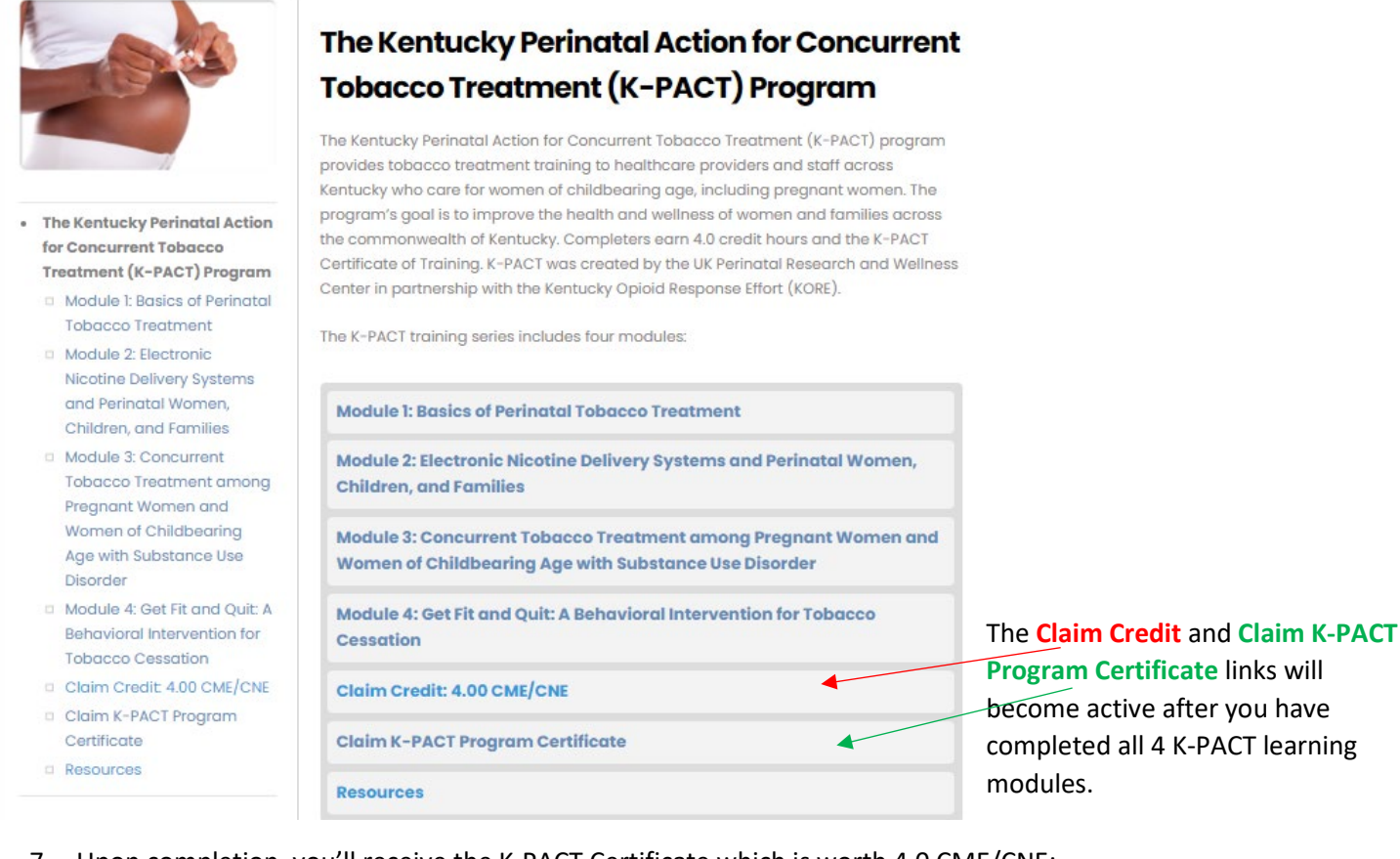

7. Upon completion, you'll receive the K-PACT Certificate which is worth 4.0 CME/CNE:

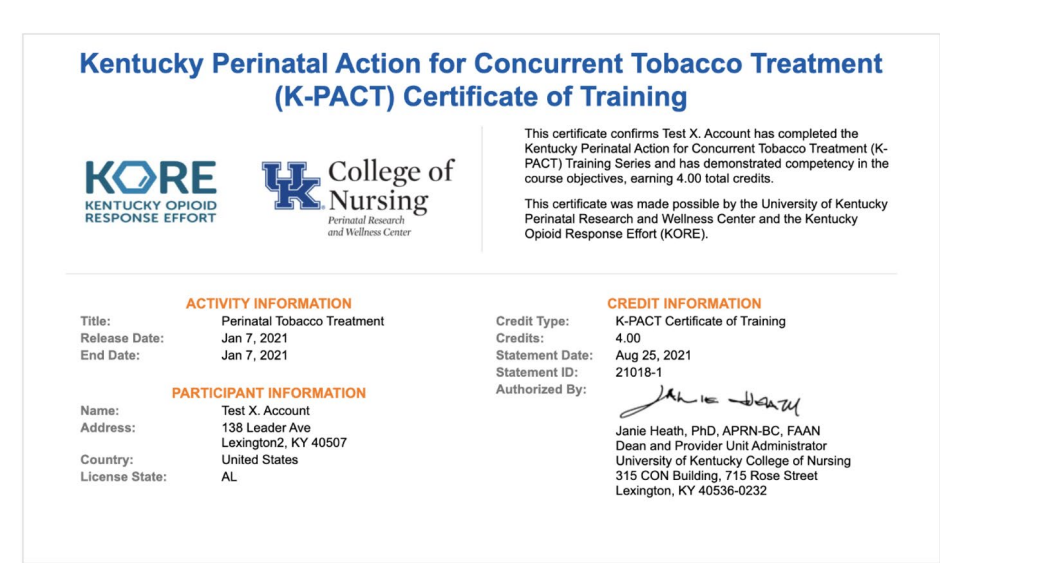

- 1. From the Home Page [https://www.cecentral.com/K-PACT,](https://nam04.safelinks.protection.outlook.com/?url=https%3A%2F%2Fwww.cecentral.com%2FK-PACT&data=04%7C01%7Cakmccu0%40uky.edu%7C7b57b751a6534493e2cb08d973d37de4%7C2b30530b69b64457b818481cb53d42ae%7C0%7C0%7C637668174445373755%7CUnknown%7CTWFpbGZsb3d8eyJWIjoiMC4wLjAwMDAiLCJQIjoiV2luMzIiLCJBTiI6Ik1haWwiLCJXVCI6Mn0%3D%7C1000&sdata=Pn3rpp4WHKiENaTXol2VsMJDApgnmloD89pQGLHIiRw%3D&reserved=0) Log in using email address and password. CREATE ACCOUNT | LOG IN **CECENTRAL** University of Search **K**entucky HOME ADVANCED SEARCH ONLINE ACTIVITIES LIVE EVENTS RESOURCES ABOUT US CONTACT US E SAVED ACTIVITIES (0) **RSS FEEDS** ed out successfull **WEBSTERN COMMERCE PRODUCT**  $\bullet$ **ALC** LIVE EVENTS **Addiction Medicine**
- 2. Choose the modules you want to access. Modules must be completed in order as content builds upon each previous module. You can navigate to a module from the Home Page by clicking the link in the left-hand column, or by choosing the link in the center of the page:

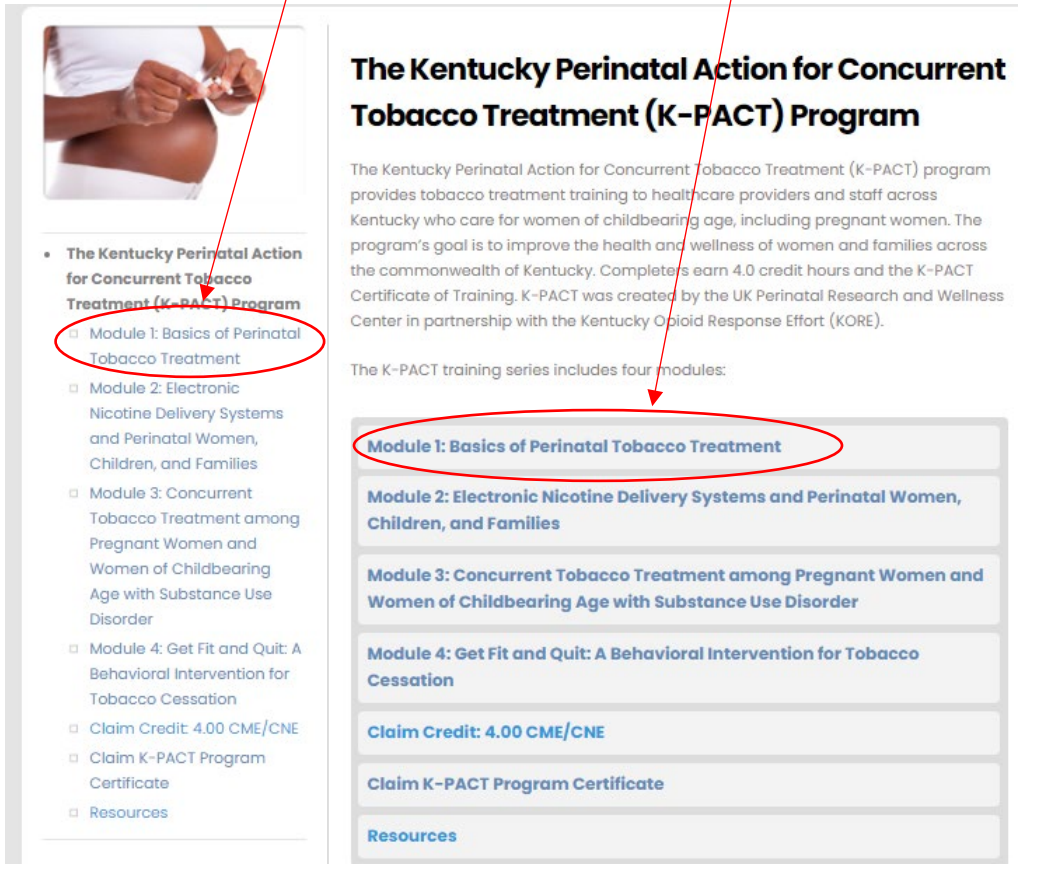

NOTE: At any time, if you find you are routed away from the **K-PACT** CECentral website, you can reenter the web address in the search browser[, https://www.cecentral.com/K-PACT,](https://nam04.safelinks.protection.outlook.com/?url=https%3A%2F%2Fwww.cecentral.com%2FK-PACT&data=04%7C01%7Cakmccu0%40uky.edu%7C7b57b751a6534493e2cb08d973d37de4%7C2b30530b69b64457b818481cb53d42ae%7C0%7C0%7C637668174445373755%7CUnknown%7CTWFpbGZsb3d8eyJWIjoiMC4wLjAwMDAiLCJQIjoiV2luMzIiLCJBTiI6Ik1haWwiLCJXVCI6Mn0%3D%7C1000&sdata=Pn3rpp4WHKiENaTXol2VsMJDApgnmloD89pQGLHIiRw%3D&reserved=0) log back in, and you should be directed to the main K-PACT homepage.

- 3. Each subsequent time accessing modules:
	- Login (upper right) using your email address and the password you created
- 4. To complete a module (from homepage):
	- Click on module name to be completed (towards bottom of page or left sidebar menu).
	- On the Module-specific page, click on the "Learn more" to view the module.

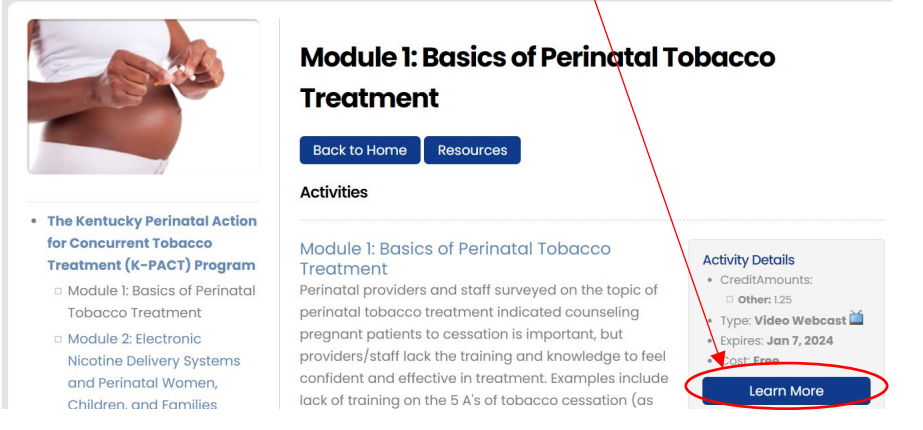

• On next page, click on "Pretest" located in the "Activity Progress" banner

**Module 1: Basics of Perinatal Tobacco Treatment Activity Progress: ACTIVITY HOM PRETEST** 

**Faculty** 

- Complete pretest and click submit.
- Once pretest is complete, click "Learn" (in the "Activity Progress" banner) to watch video.

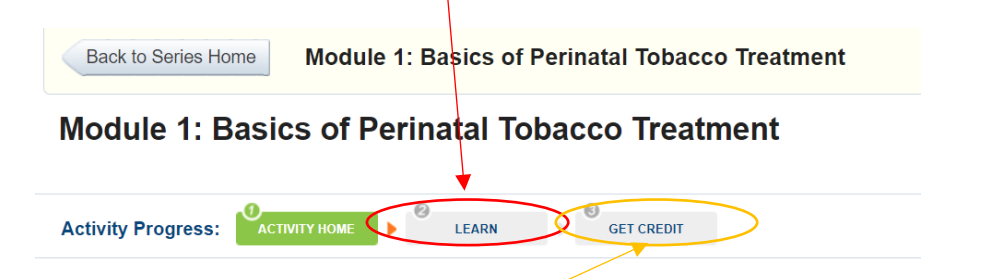

- After watching the video, click "Get Credit" (in the "Activity Progress" banner) to complete the posttest and evaluation for that module. When finished, click "Submit".
- You can review your answers, then click "View Your Certificate" to see the completion certificate for this module.
- To go to next module, click "Back to Series Home" (upper left corner).

Back to Series Home Module 1: Basics of Perinatal Tobacco Treatment

**Module 1: Basics of Perinatal Tobacco Treatment** 

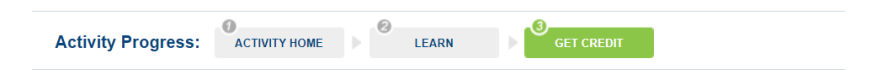

• You can review the modules you have completed at any time by clicking on TRANSCRIPT in the upper area near your name.

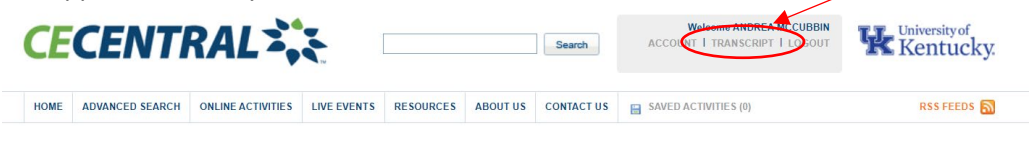

And then choose the KPACT program name.

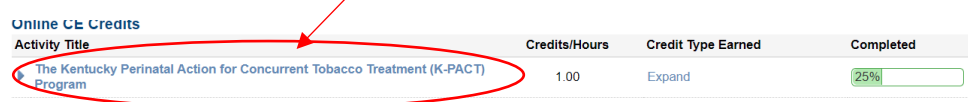